## **How to Register for CareerSource Brevard Workshops**

- 1. Open your employflorida account at [employflorida.com](https://www.employflorida.com/)
- 2. Find the calendar on your employflorida account dashboard, (or homepage) and click on "All Events"

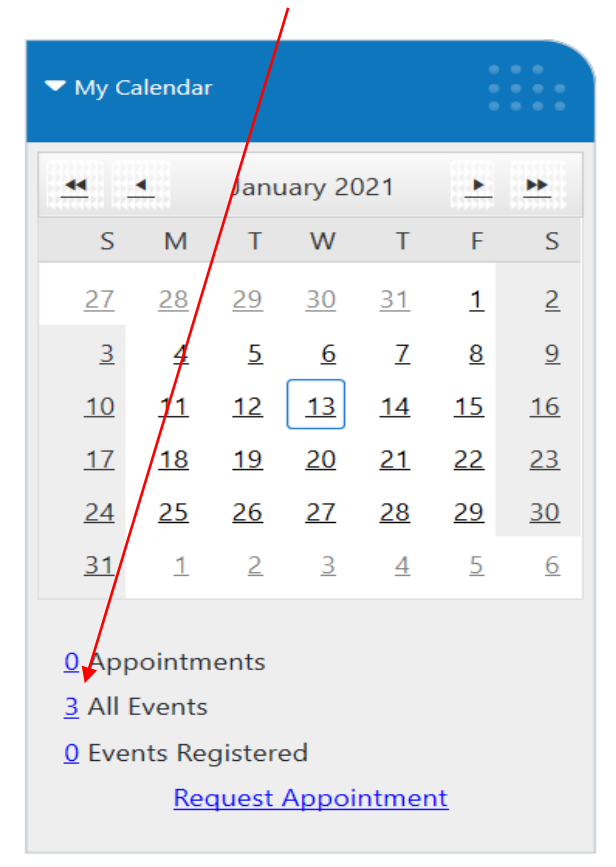

3. You will see the calendar of events for CareerSource Brevard. On the next screen, scroll down and click on the name of the event

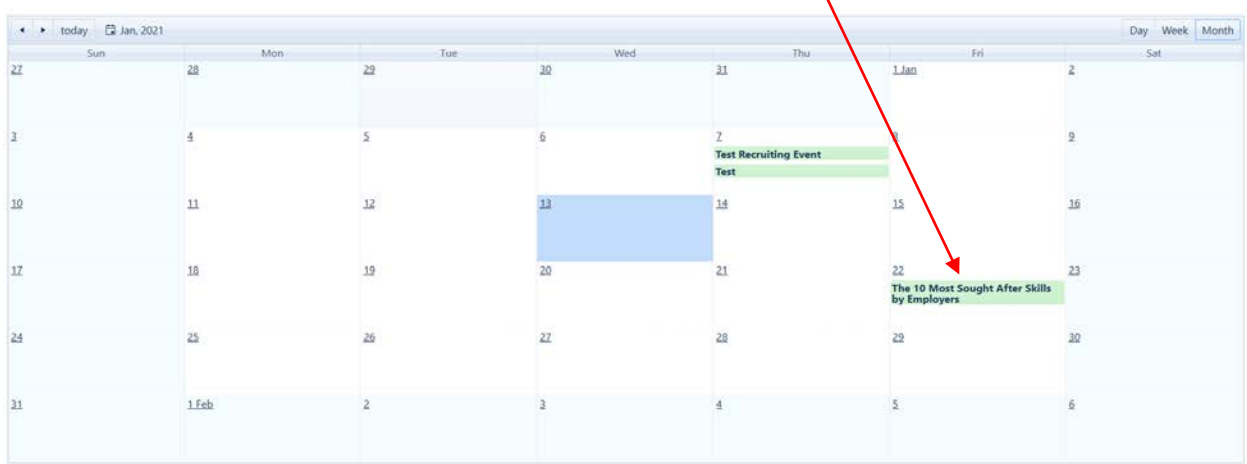

4. On the next screen, scroll to the bottom until you see the green "register" button, then click that.

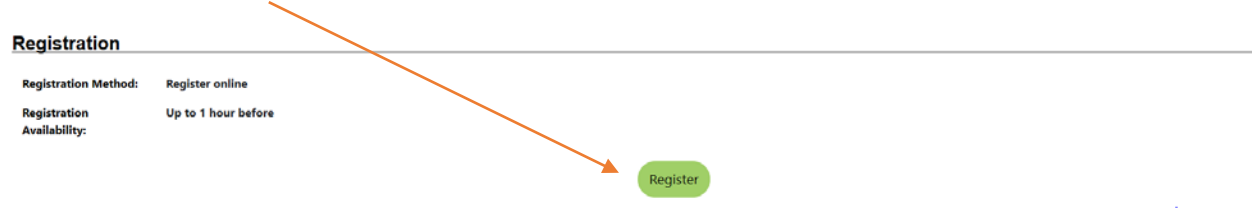

You can then download the event to your personal calendar which will contain the link to attend the event."

NOTE: If the link does not work from your calendar view, copy and paste it into a different browser window. You can then join the workshop through TEAMS. You do not need to download anything. Simply choose "Continue on this browser".